## **Projetor Móvel Dell M318WL Guia do Usuário**

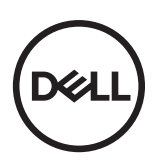

### **Notas, Precauções e Avisos**

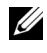

**NOTA:** Uma NOTA indica informações importantes que o ajudam a usar melhor seu projetor.

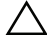

PRECAUÇÃO: **Uma PRECAUÇÃO indica dano em potencial ao hardware ou perda de dados se as instruções não forem seguidas.**

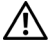

AVISO: **Um AVISO indica o risco de danos materiais, danos pessoais ou morte.**

#### **© 2017 Dell Inc. Todos os direitos reservador.**

 $\overline{\phantom{a}}$  , where  $\overline{\phantom{a}}$  , where  $\overline{\phantom{a}}$  , where  $\overline{\phantom{a}}$ 

Marcas comerciais usadas neste texto: Dell e a logomarca DELL são marcas registradas de Dell Inc.; DLP e a logomarca DLP são marcas registradas de TEXAS INSTRUMENTS INCORPORATED; Microsoft e Windows são marcas registradas ou marcas comerciais registradas de Microsoft Corporation nos Estados Unidos e/ou outros países.

Wi-Fi<sup>®</sup> é uma marca registtada da Wireless Ethernet Compatibility Alliance, Inc.

Outras marcas e nomes comerciais podem ser usados neste documento para se referir tanto a entidades que reivindiquem as marcas e os nomes ou seus produtos. A Dell Inc. nega qualquer interesse de propriedade em marcas ou nomes comerciais que não sejam os seus próprios.

Modelo: Projetor Móvel Dell M318WL

**As informações contidas neste documento estão sujeitas a alteração sem aviso prévio.**

É estritamente proibida a reprodução destes materiais de qualquer modo sem a permissão por escrito da Dell Inc.

## **Conteúdo**

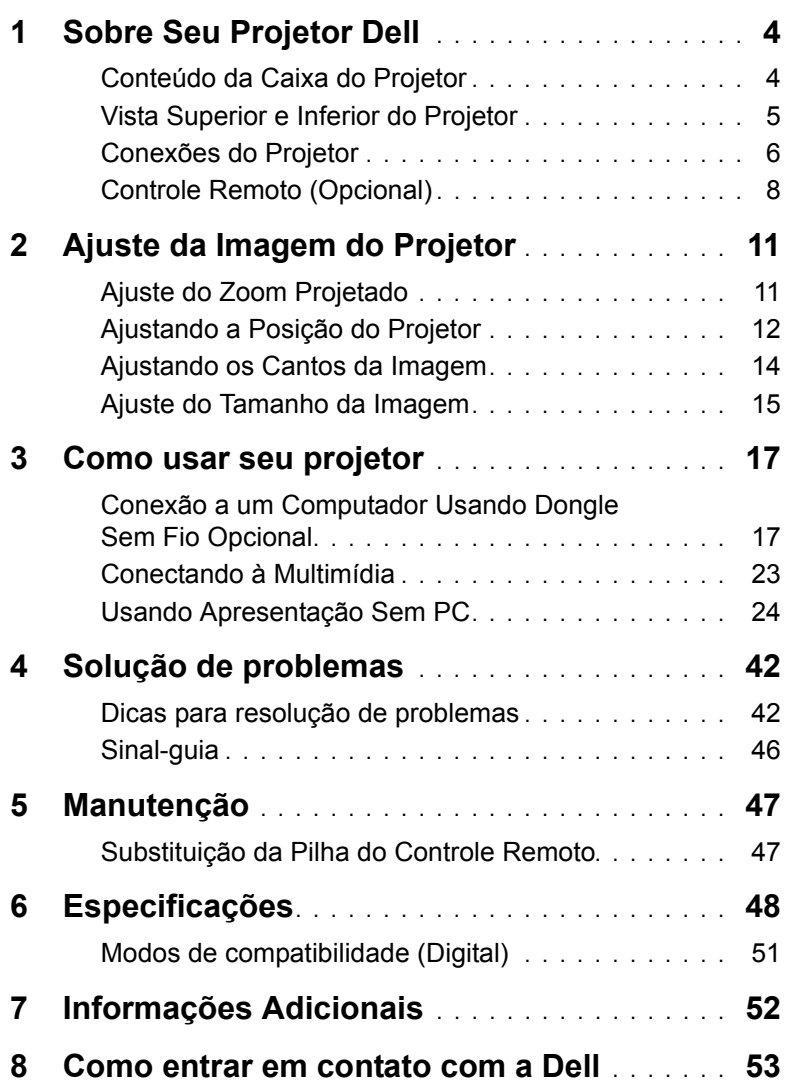

### <span id="page-3-2"></span><span id="page-3-0"></span>**1 Sobre Seu Projetor Dell**

O projetor é fornecido com todos os itens indicados abaixo. Verifique se todos os itens estão presentes e entre em contato com a Dell se algum estiver faltando.

#### <span id="page-3-1"></span>**Conteúdo da Caixa do Projetor**

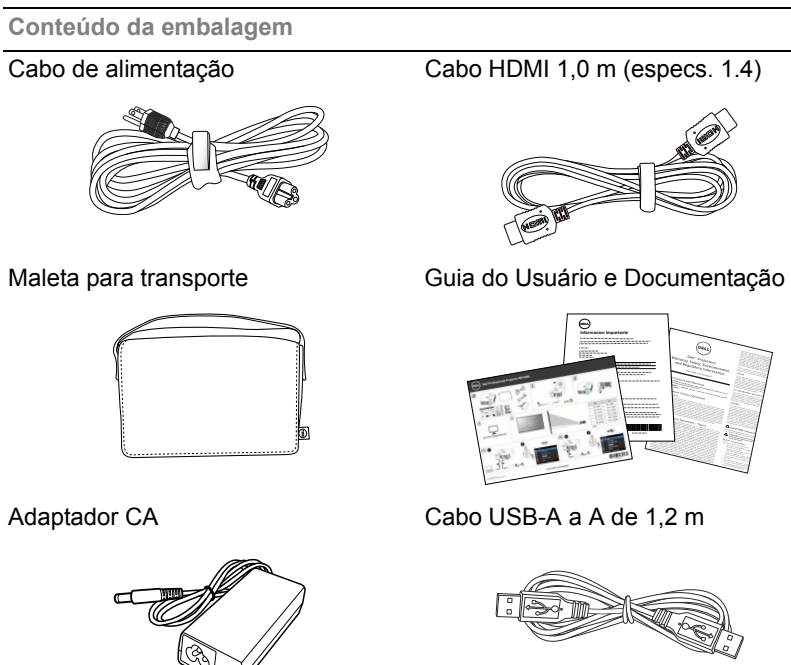

#### <span id="page-4-1"></span><span id="page-4-0"></span>**Vista Superior e Inferior do Projetor**

**Vista Superior Vista Inferior**

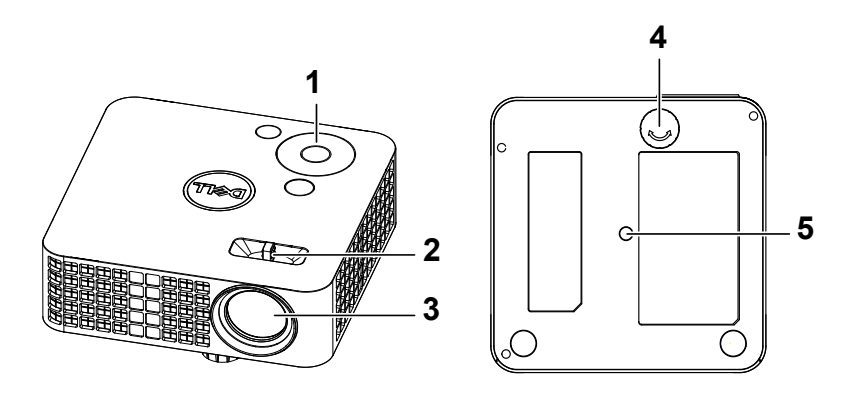

- <span id="page-4-5"></span><span id="page-4-2"></span>1 Painel de controle
- 2 Guia de foco
- <span id="page-4-4"></span>3 Lente
- <span id="page-4-3"></span>4 Roda de ajuste da inclinação
- 5 Orifício de instalação para tripé: Inserir porca 1/4"\*20 UNC

**PRECAUÇÃO: Antes de iniciar qualquer procedimento desta seção, siga as Instruções de segurança descritas em [página 7](#page-6-0).**

#### <span id="page-5-0"></span>**Conexões do Projetor**

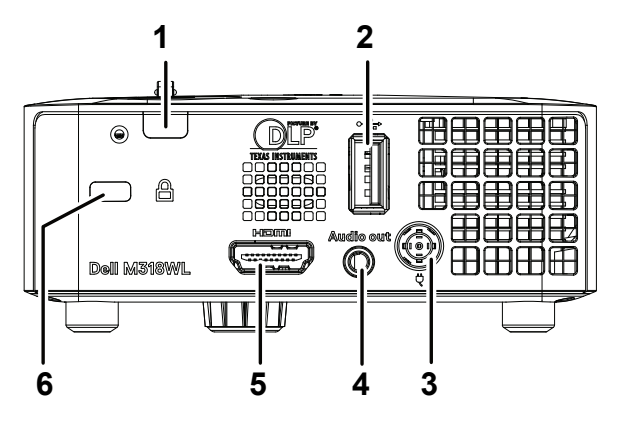

<span id="page-5-2"></span><span id="page-5-1"></span>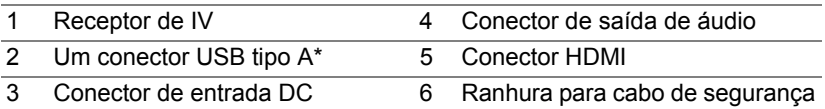

**ZA NOTA:** \* Para exibir USB, reprodução de multimídia (vídeo/música/foto/Office Viewer), acesso de armazenamento de memória USB, firmware upgrade e opcional dongle sem fio.

#### **PRECAUÇÃO: Antes de iniciar qualquer procedimento desta seção, siga as Instruções de segurança descritas em [página 7](#page-6-0).**

### <span id="page-6-0"></span>**PRECAUÇÃO: Instruções de segurança**

- **1** Não use o projetor próximo a aparelhos que gerem muito calor.
- **2** Não use o projetor em áreas onde haja excesso de poeira. A poeira pode causar a falha do sistema e o projetor será desligado automaticamente.
- **3** Certifique-se de que o projetor esteja montado numa área bem-ventilada.
- **4** Não obstrua as ranhuras e aberturas de ventilação no projetor.
- **5** Certifique-se de que o projetor funcione em temperatura ambiente (5 °C a 35 °C).
- **6** Não tente tocar a saída de ventilação já que esta pode esquentar muito depois que o projetor for ligado ou imediatamente depois que ele tenha sido ligado.
- **7** Não olhe dentro da lente enquanto o projetor estiver ligado pois isto pode ferir seus olhos.
- **8** Não coloque nenhum objeto perto ou em frente do projetor nem cubra sua lente enquanto o projetor estiver ligado pois o calor pode fazer o objeto derreter ou queimar.
- **9** Não use álcool para limpar a lente.
- **10** Não use este projetor sem fio perto de marca-passo cardíaco.
- **11** Não use este projetor sem fio perto de equipamento médico.

**12** Não use este projetor sem fio perto de fornos de microondas.

#### *A* NOTA:

- Para mais informações, ver o website de Suporte da Dell em **[dell.com/support](www.dell.com/support/)**.
- Para mais informações, consulte as Informações de Segurança que acompanham seu projetor.
- O projetor M318WL pode ser usado somente em ambientes internos.

### <span id="page-7-0"></span>**Controle Remoto (Opcional)**

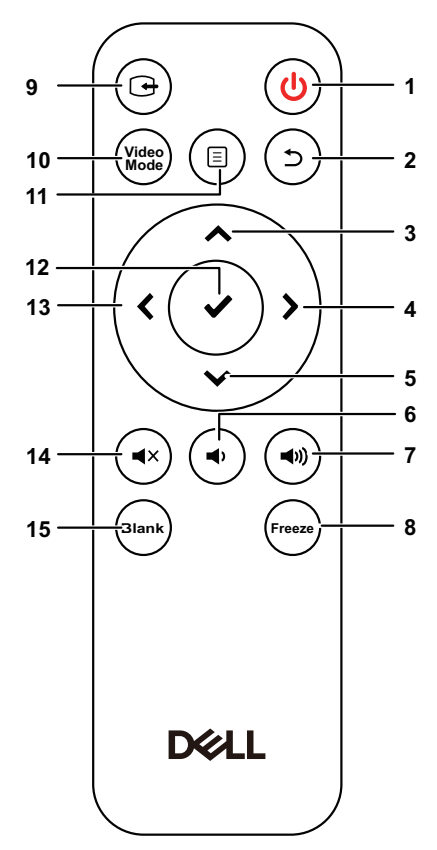

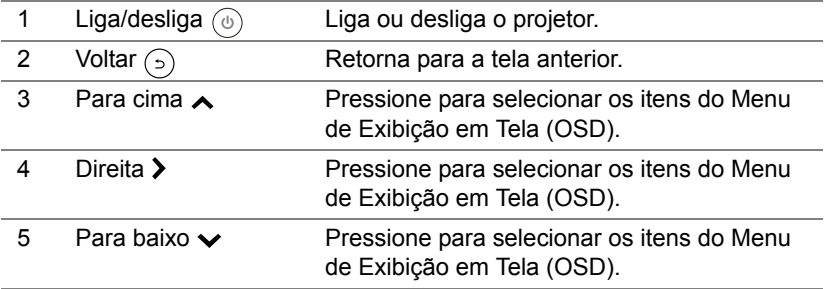

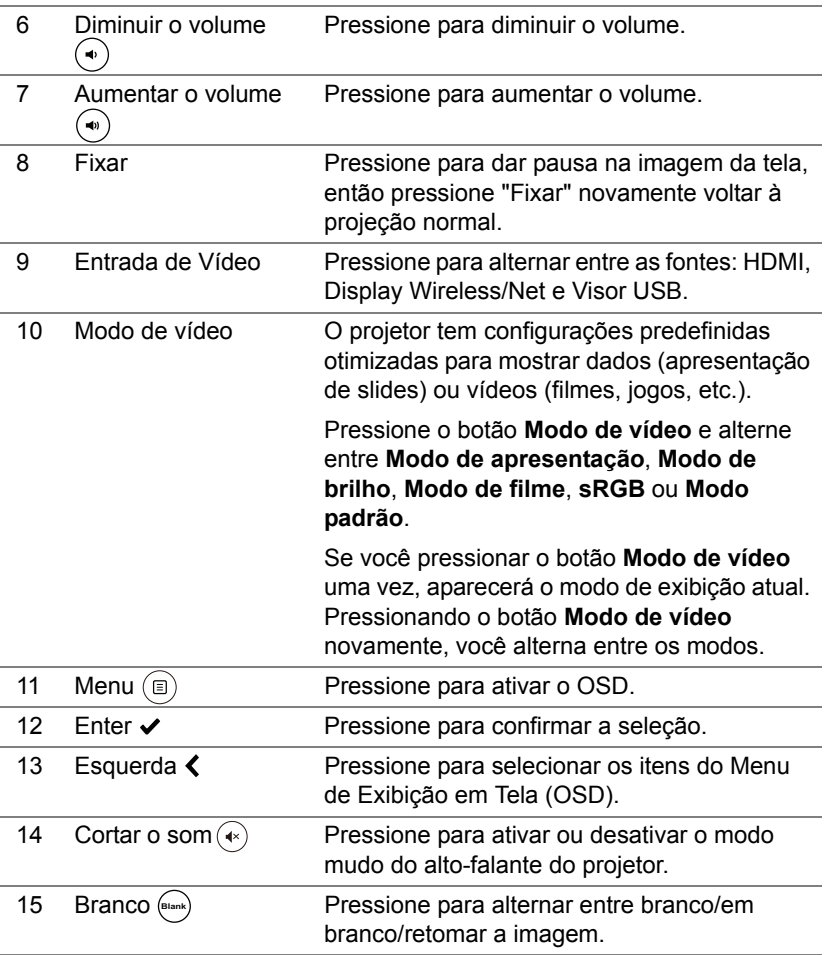

#### **Alcance de Operação do Controle Remoto**

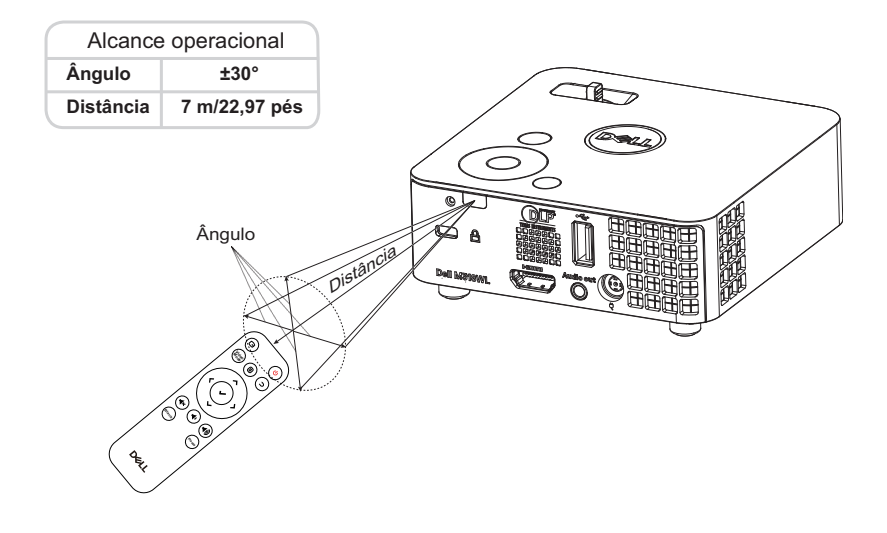

**NOTA:** A taxa operacional real pode diferir levemente a partir do diagrama. Pilhas fracas também prevenirão que o controle remoto opere apropriadamente o projetor.

### <span id="page-10-0"></span>**2 Ajuste da Imagem do Projetor**

#### <span id="page-10-2"></span><span id="page-10-1"></span>**Ajuste do Zoom Projetado**

#### <span id="page-10-4"></span>**Como elevar o projetor**

**1** Levante o projetor ao ângulo de exibição desejado e use o ajuste de inclinação frontal para fazer o ajuste fino do ângulo de exibição.

#### **Como abaixar o projetor**

**1** Use a roda de ajuste da inclinação para fazer o ajuste fino do ângulo de exibição.

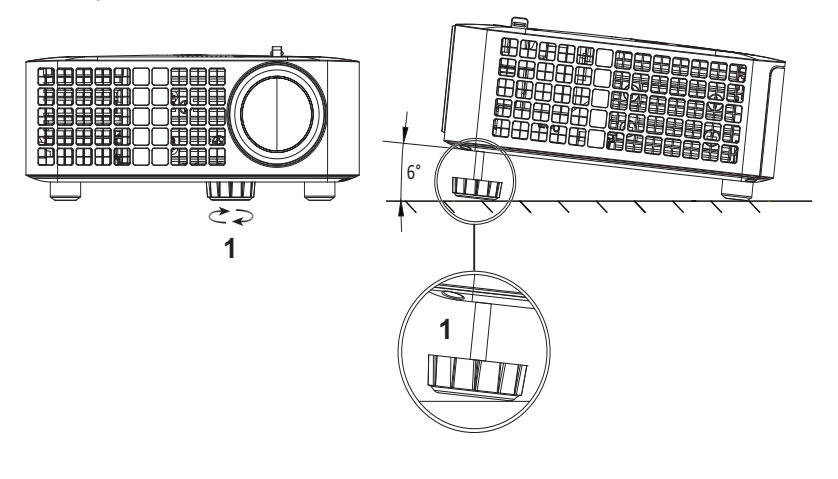

<span id="page-10-3"></span>1 Roda frontal de ajuste da inclinação (Ângulo de inclinação: 0 a 6 graus)

#### <span id="page-11-1"></span><span id="page-11-0"></span>**Ajustando a Posição do Projetor**

Quando você seleciona uma posição para o projetor, considere o tamanho e a forma da tela, o local das tomadas elétricas, e a distância entre o projetor e o resto do equipamento. Siga estas diretrizes gerais:

- Quando posicionar o projetor para a tela, ela deve ficar a pelo menos 31 polegadas (78,4 cm) da tela de projeção.
- Posicione o projetor à distância necessária da tela. A distância entre a lente do projetor e a tela, o ajuste de zoom, e o formato de vídeo determinam o tamanho da imagem projetada.
- Relação de projeção da lente: 0,52

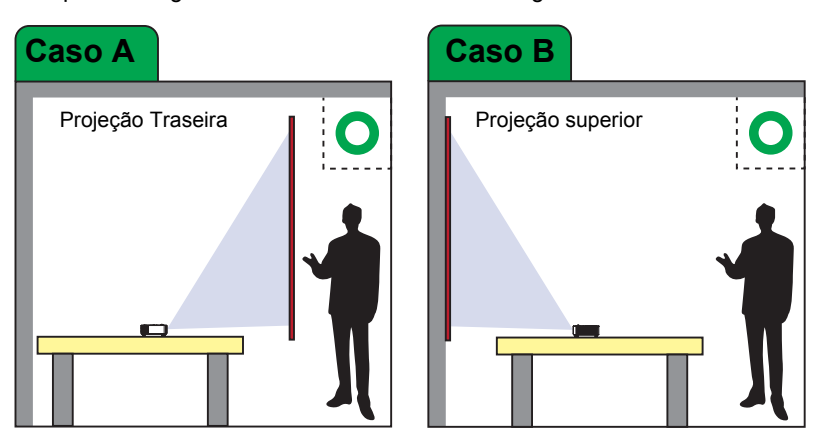

Você pode configurar ou instalar o M318WL das seguintes maneiras:

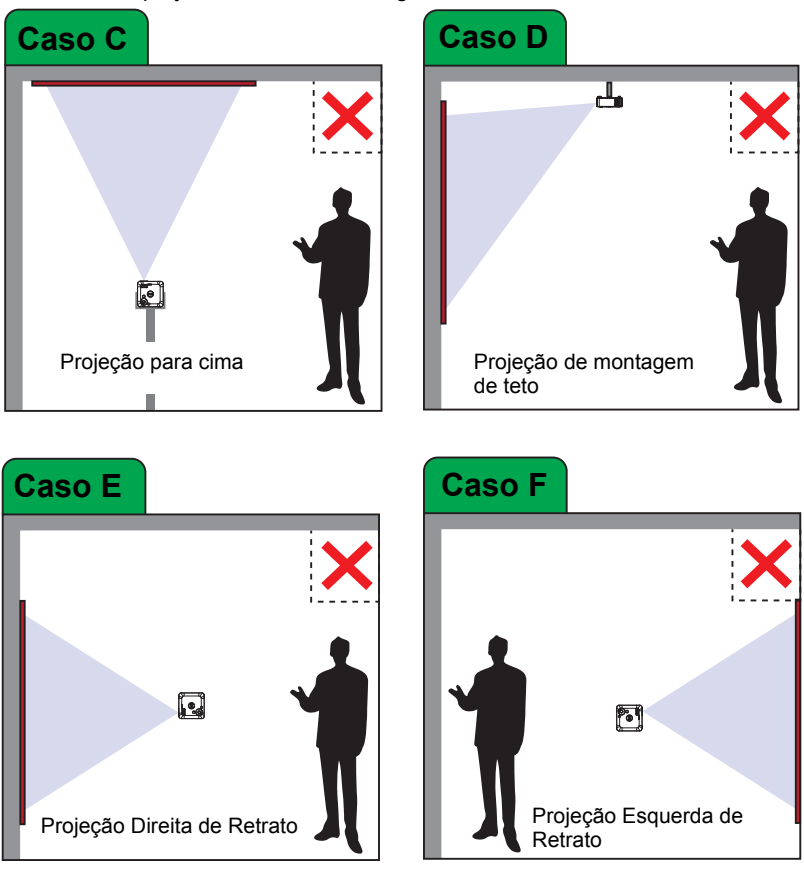

Não instale o projetor M318WL das seguintes formas:

#### <span id="page-13-0"></span>**Ajustando os Cantos da Imagem**

Use o ajuste automático para ajustar automaticamente **Horizontal**, **Vertical**, **Frequência**, e **Rastreamento** do projetor no modo PC.

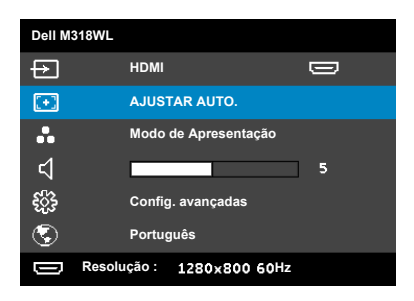

<span id="page-14-0"></span>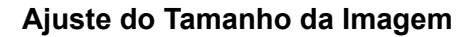

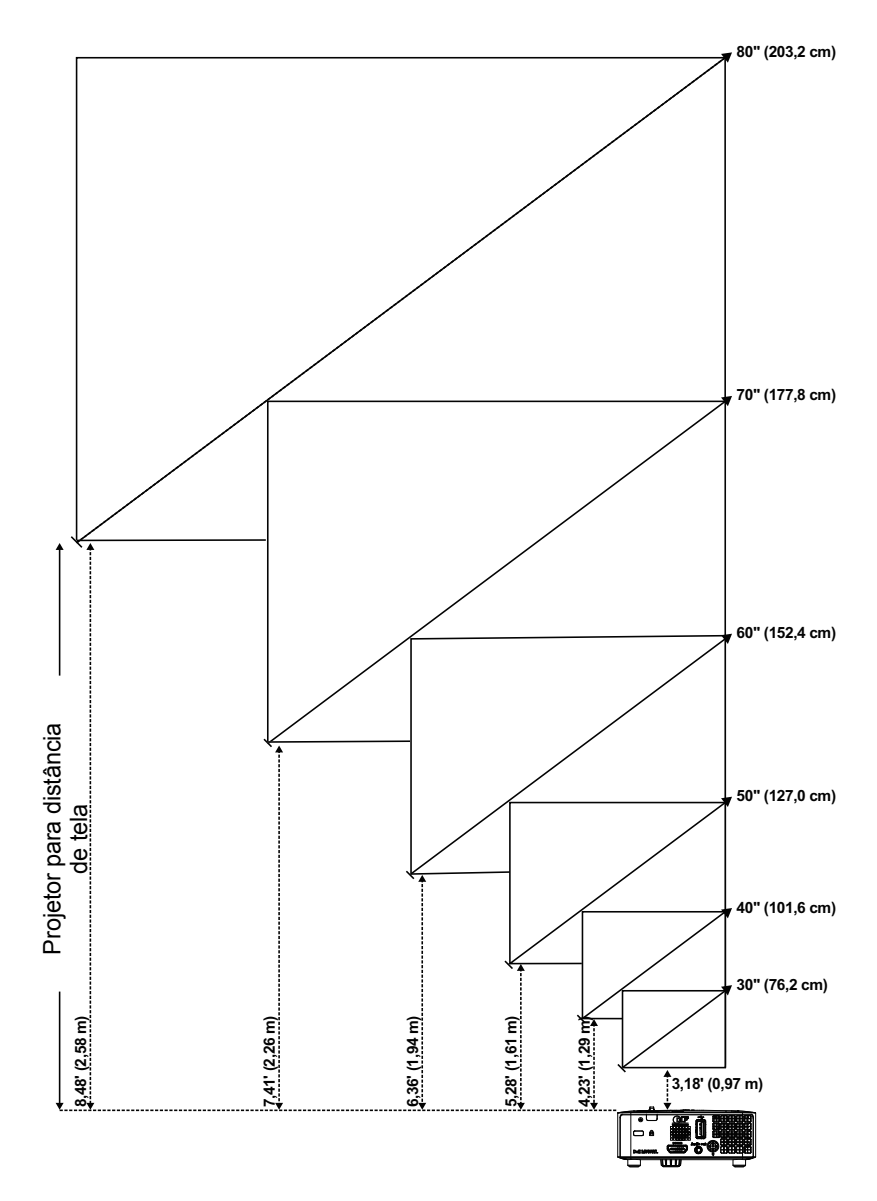

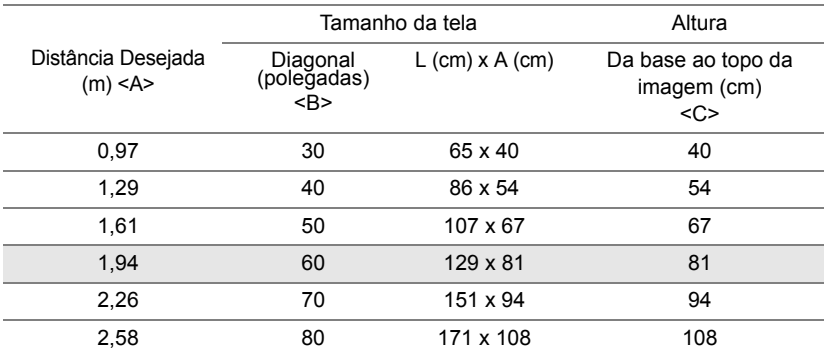

#### **Ajuste do Tamanho da Imagem**

<span id="page-15-0"></span>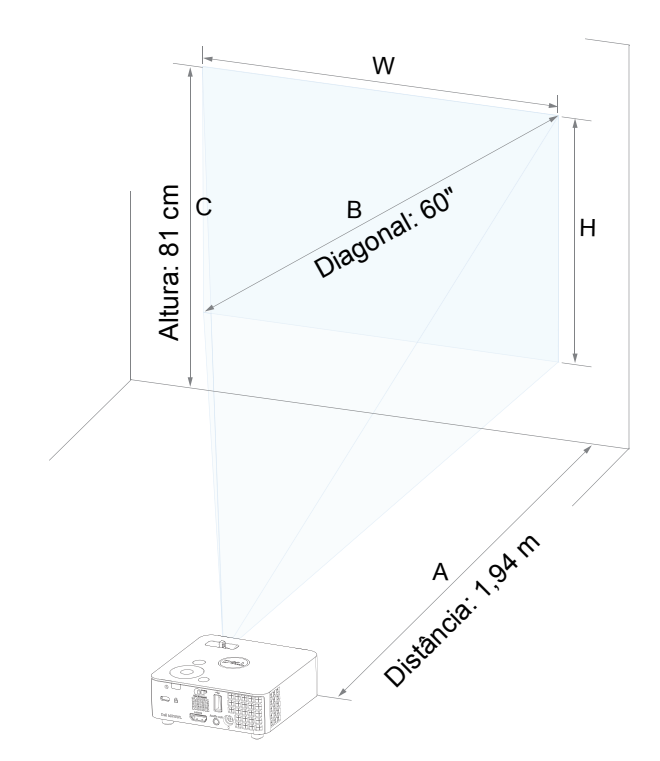

# <span id="page-16-0"></span>**3 Como usar seu projetor**

<span id="page-16-1"></span>**Conexão a um Computador Usando Dongle Sem Fio Opcional**

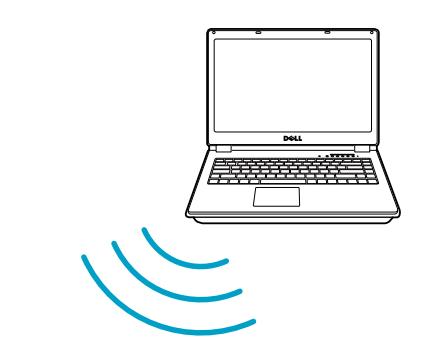

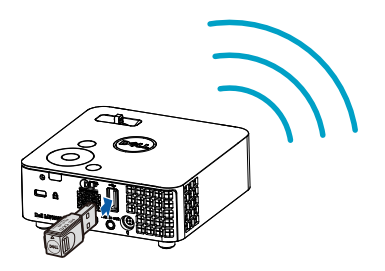

1 Conecte o dongle wireless à porta USB-A no projetor.

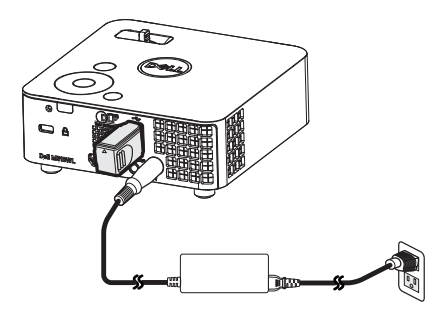

2 Definir a fonte de entrada **Monitor sem fios** para entrar no menu sem fio.

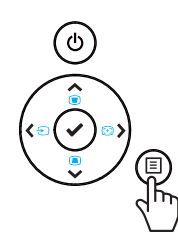

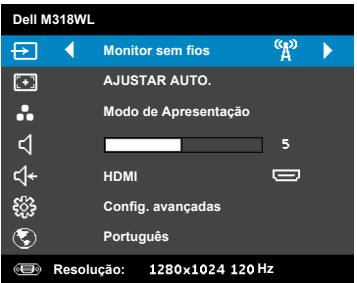

3 No menu sem fio do seu dispositivo, procure o projetor pela ID. Em seguida, insira o PSK no prompt para começar a compartilhar a mesma rede com o projetor.

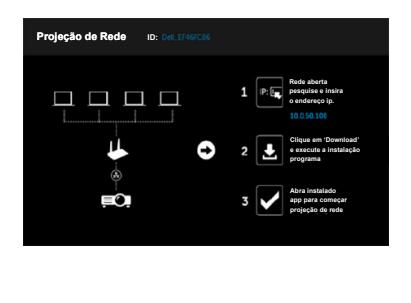

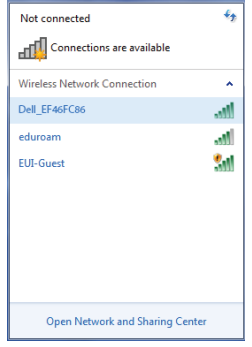

- 4 Siga um destes procedimentos:
	- **a** Se esta é a primeira vez que você está se conectando ao projetor através do método sem fios, primeiro abra o navegador da web no seu computador e digite o endereço IP 10.0.50.100. Continue para Passo 5.

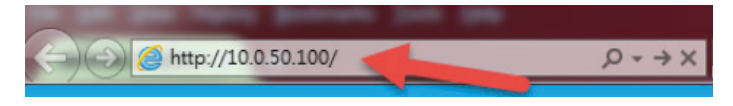

- **b** Se anteriormente tiver ligado o computador ao projetor através do método sem fio, por favor, continue a etapa 6.
- 5 Siga instruções na tela para lançar a página de gerenciamento da web e baixar o aplicativo para iniciar a projeção de rede.

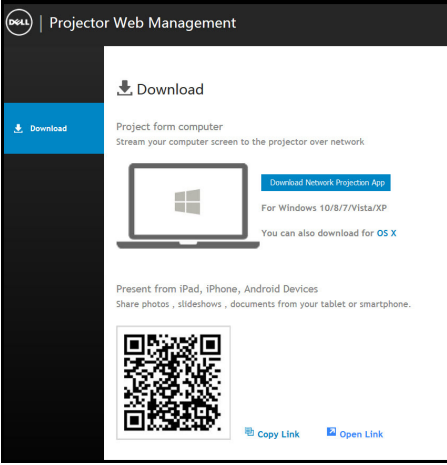

Abra o aplicativo **Projeção de Rede Dell** em seu computador.

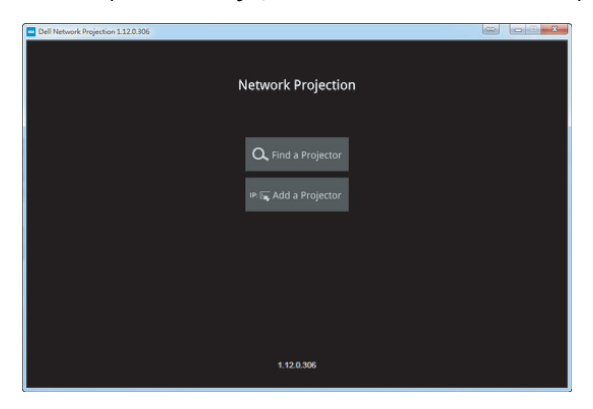

Encontre um Projetor conectado.

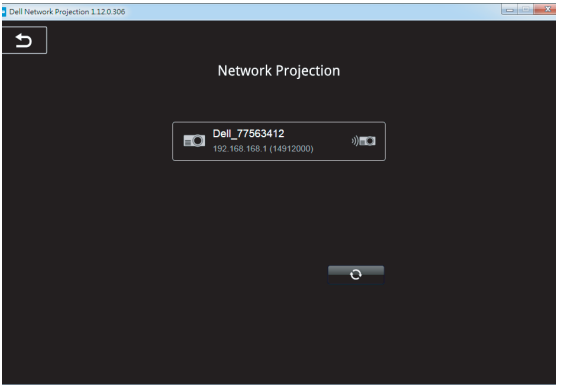

8 Selecione **Estender** para compartilhar seu conteúdo.

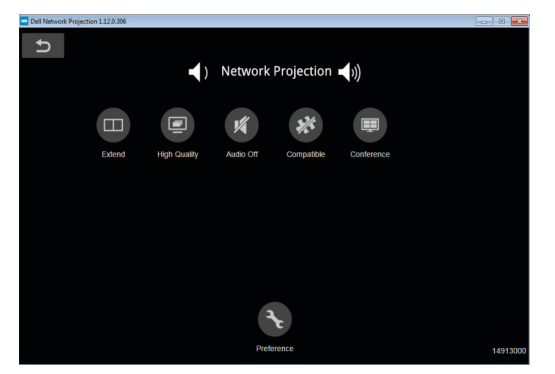

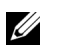

**NOTA:** Seu computador deve ser equipado com uma funcionalidade sem fio e apropriadamente configurado para detectar outra conexão sem fio. Consulte a documentação de seu computador sobre como configurar uma conexão sem fio.

<u>U</u>

**NOTA:** Seu projetor deve estar instalado com um emulador sem fio se quiser usar a exibição sem fio. O plugue sem fio não é enviado com seu projetor. Você pode adquiri-lo no website Dell em **<www.dell.com>**.

**Conectando a Smartphone ou Tablet Usando Dongle Wireless Opcional**

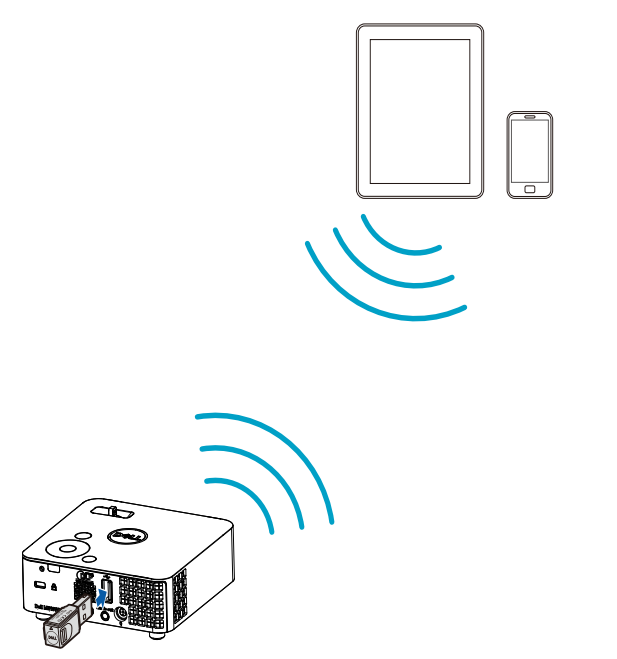

- 1 Instale aplicativo **EZCast Pro** em seu dispositivo android ou iOS. No menu sem fio do seu dispositivo, procure o projetor pela ID. Em seguida, insira o PSK no prompt para começar a compartilhar a mesma rede com o projetor.
- 2 Abra o aplicativo **EZCast Pro** e clique no botão direito superior para escolher o dispositivo ao qual você se conectou.

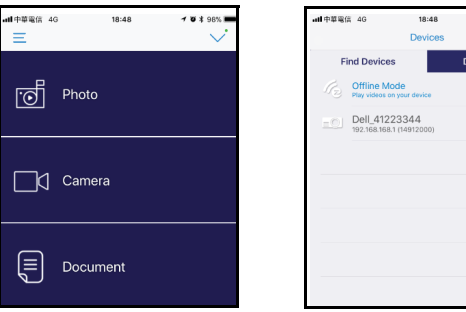

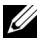

**NOTA:** Dell M318WL suporta função **EZView**. É um aplicativo que transmite conteúdo suportado de seus dispositivos Android ou iOS de forma sem fio. Para mais informações, ver o website de Suporte da Dell em **[dell.com/support](www.dell.com/support/)**.

Formatos de arquivos suportados estão listados na página [24](#page-23-1) na seção de Suporte de Tipo de Arquivo Multimídia.

#### <span id="page-22-1"></span><span id="page-22-0"></span>**Conectando à Multimídia**

#### **Usando um Flash Disk USB**

Consulte a página [30](#page-29-0) para instruções detalhadas.

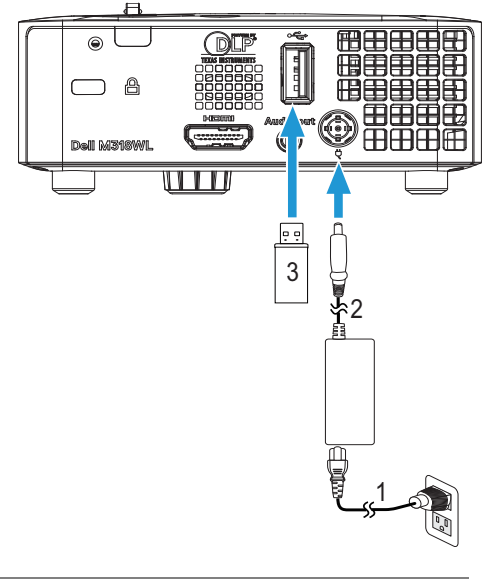

- <span id="page-22-3"></span>1 Cabo de alimentação
- <span id="page-22-2"></span>2 Adaptador CA
- 3 Disco flash USB

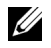

**NOTA:** O disco flash USB não é enviado com seu projetor.

#### <span id="page-23-0"></span>**Usando Apresentação Sem PC**

#### <span id="page-23-2"></span><span id="page-23-1"></span>**Suporte de Tipo de Arquivo Multimídia**

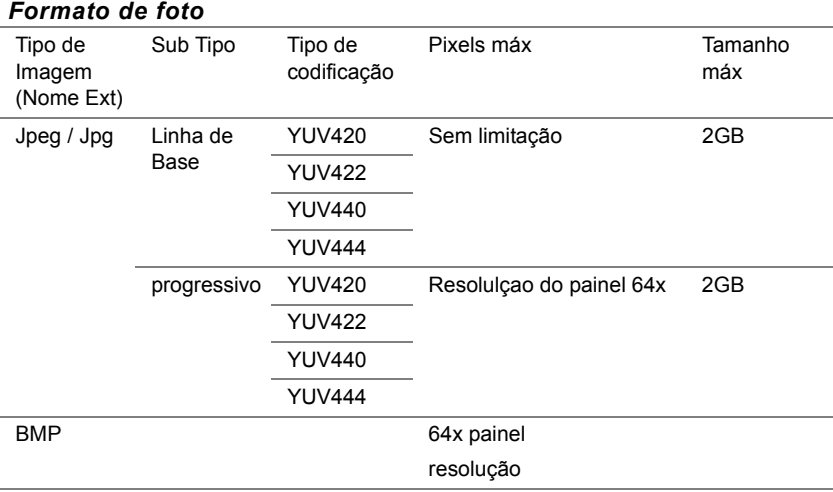

#### *Formato de Vídeo*

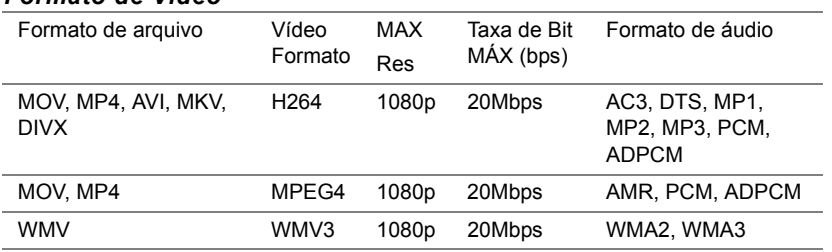

#### *Formato de Música*

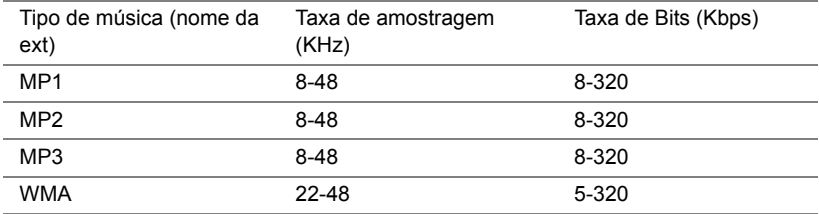

#### **Configurando para Apresentar usando Memória Interna**

Siga estes passos para reproduzir arquivos de **foto**, **vídeo**, ou **música** em seu projetor:

1 Conecte o cabo de alimentação com cabo de USB-A para USB-A adaptador então usando AC para conectar computador e projetor. Ligue o projetor pressionando o botão de alimentação.

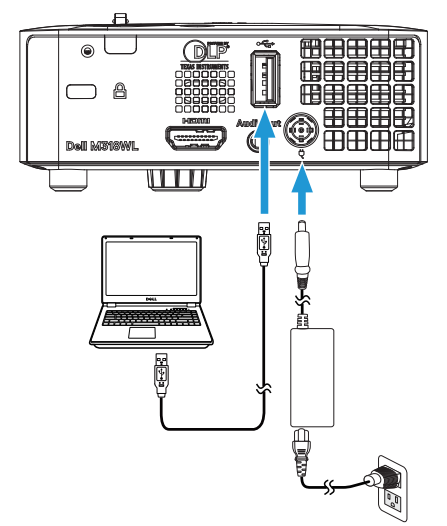

2 Acesse o menu **SEL. ENT.**, selecione a opção **Memória interna** e pressione o botão ✔.

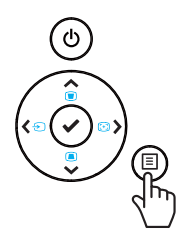

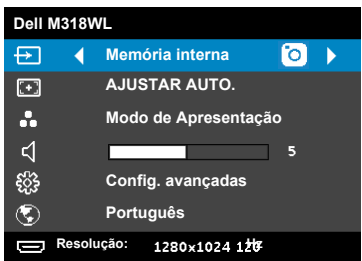

A **Memória interna** exibida abaixo aparecerá:

3 Selecione **Modo de armazenamento** para acessar a memória interna como **Disco Removível**.

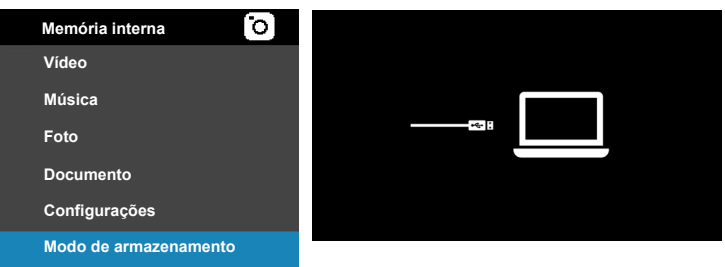

4 Para copiar arquivos para a memória interna do projetor, primeiro abra uma janela do explorador de arquivo. Vá para **Computador** e localize um **Disco Removível**. Isto refere-se a memória interna do projetor. Você pode copiar arquivos para a memória interna. Isso permitirá que você projetar os arquivos diretamente do projetor no futuro, sem necessitar de um computador. Para tipos de arquivos suportados, consulte a página [24.](#page-23-1)

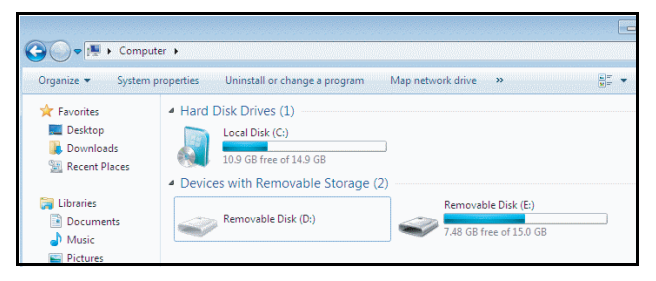

Para um arquivo da memória interna de projeto, selecione um de **Vídeo**, **Música, Foto, ou Documento, em seguida, pressione a ✔ botão para** começar a reproduzir. Ou selecione a opção **Configuração** para alterar as configurações multimídia.

#### A **Tela de Fonte de Vídeo** abaixo aparecerá:

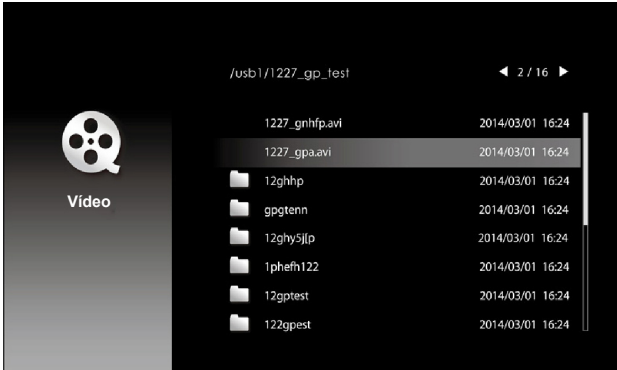

Tela de fonte de vídeo:

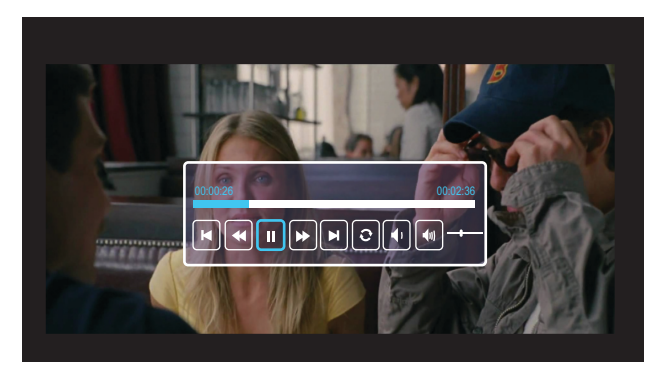

Pressione o botão  $\checkmark$  no controle remoto ou no teclado para acessar o controle de reprodução de vídeo. Então você pode usar os seguintes botões na tela para controlar a reprodução de vídeo.

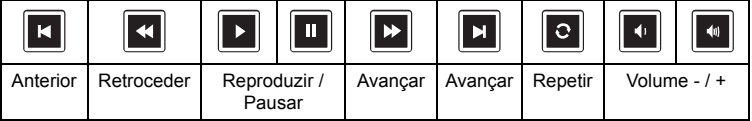

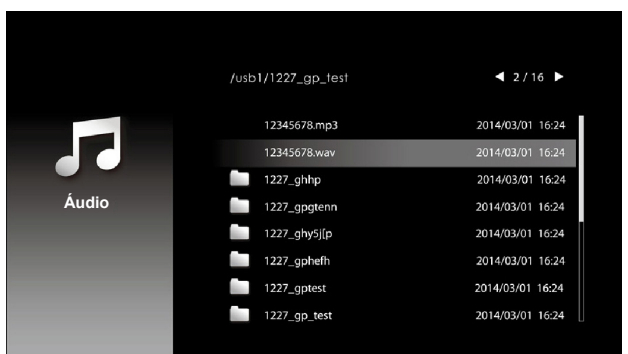

A **Tela de Fonte de Música** abaixo aparecerá:

Tela de reprodução de música:

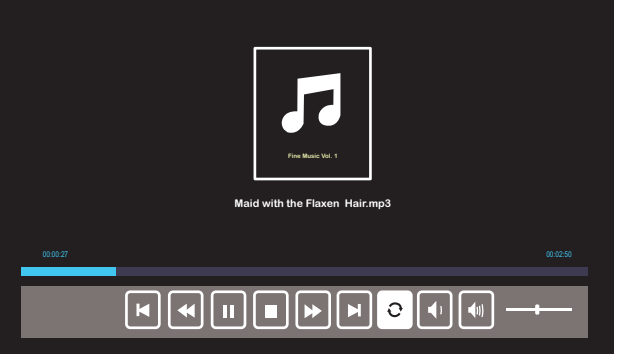

Pressione o botão  $\checkmark$  no controle remoto ou no teclado para acessar o controle de reprodução de música. Então você pode usar os seguintes botões na tela para controlar a reprodução de música.

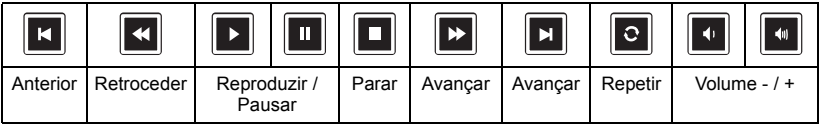

#### A **Tela de Fonte de Foto** abaixo aparecerá:

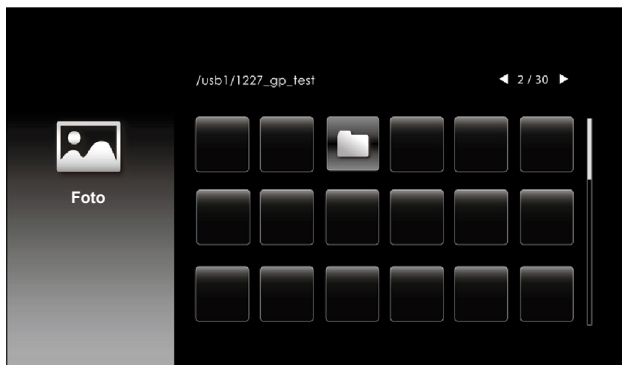

Tela de slideshow:

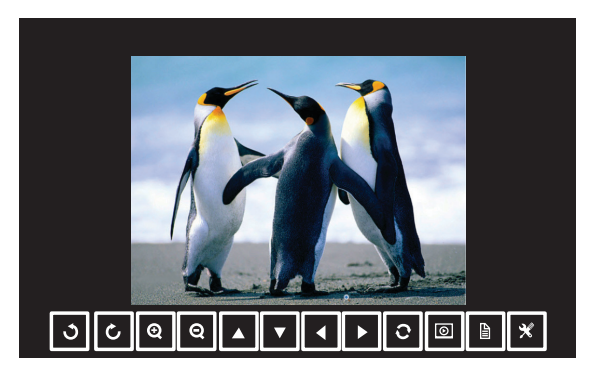

Pressione o botão  $\checkmark$  no controle remoto ou no teclado para acessar o controle de ver foto. Então você pode usar os seguintes botões na tela para controlar ver foto.

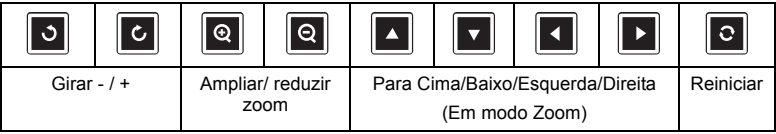

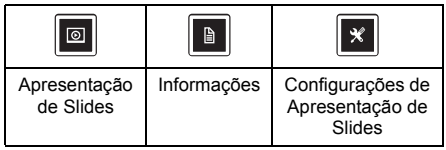

A **Tela de Configurações** exibida abaixo aparecerá:

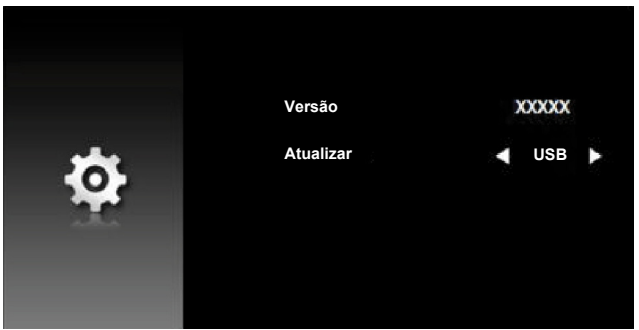

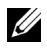

**NOTA:** Isto é usado para atualização de firmware via USB.

#### <span id="page-29-0"></span>**Configurando para Apresentar Usando Armazenamento USB Externo**

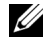

**NOTA:** Um disco flash USB deve estar plugado no projetor se você deseja usar a função USB multimídia.

Siga estes passos para reproduzir arquivos de **foto**, **vídeo**, ou **música** em seu projetor:

1 Conecte o cabo de alimentação com adaptador CA, ligue o projetor e pressione o botão Liga/desliga.

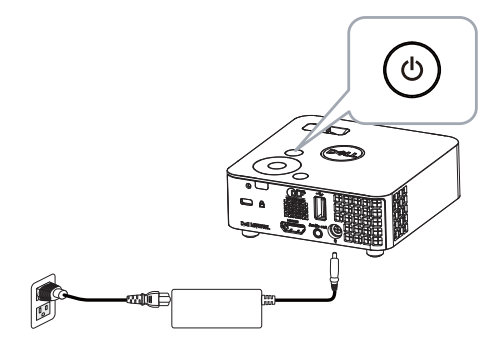

2 Plugue um **disco flash USB** a seu projetor.

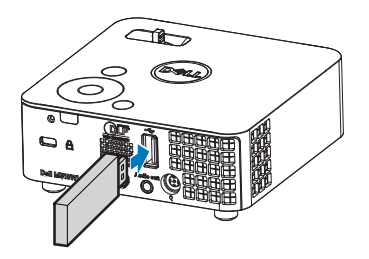

3 Acesse o menu **SEL. ENT.**, selecione a opção **Visualizador USB** e pressione o botão ✔.

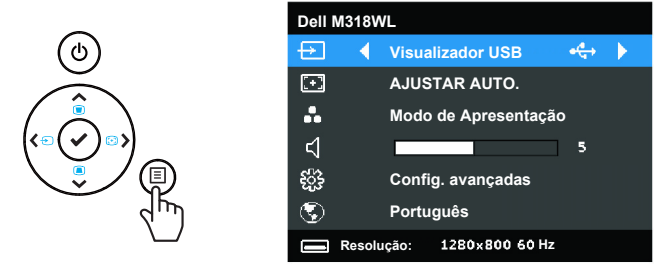

A **Tela USB** exibida abaixo aparecerá:

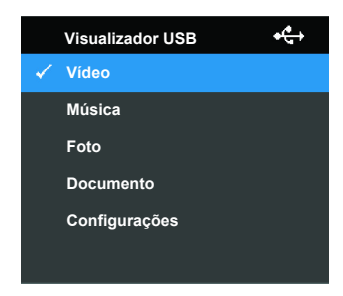

4 Selecione os arquivos multimídia: **Vídeo**, **Música**, **Foto** ou **Documento** e então pressione o ✔ para começar a reprodução. Ou selecione a opção **Configuração** para alterar as configurações multimídia.

#### /usb1/1227\_gp\_test  $42/16$ 1227\_gnhfp.avi 2014/03/01 16:24 1227\_gpa.avi 2014/03/01 16:24 12ghhp 2014/03/01 16:24 **Vídeo** gpgtenn 2014/03/01 16:24 12ghy5j[p 2014/03/01 16:24 1phefh122 2014/03/01 16:24 12gptest 2014/03/01 16:24 2014/03/01 16:24 122gpest

#### A **Tela de Fonte de Vídeo** abaixo aparecerá:

Tela de fonte de vídeo:

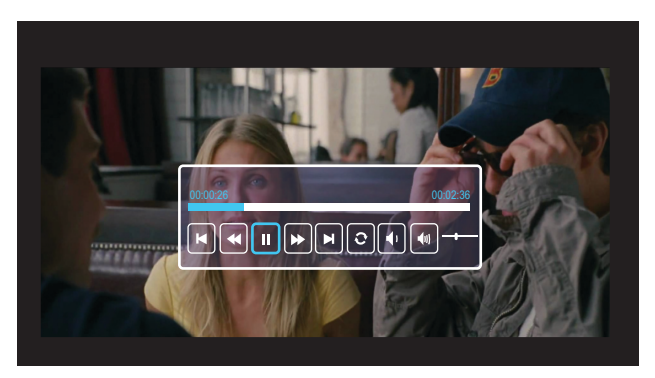

Pressione o botão ✔ no controle remoto ou no teclado para acessar o controle de reprodução de vídeo. Então você pode usar os seguintes botões na tela para controlar a reprodução de vídeo.

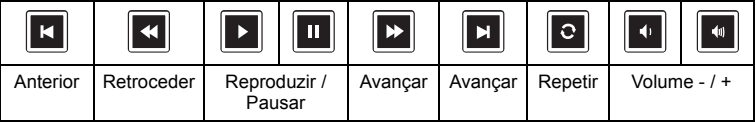

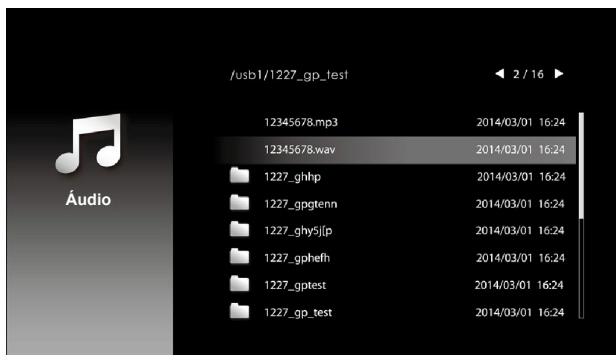

Tela de reprodução de música:

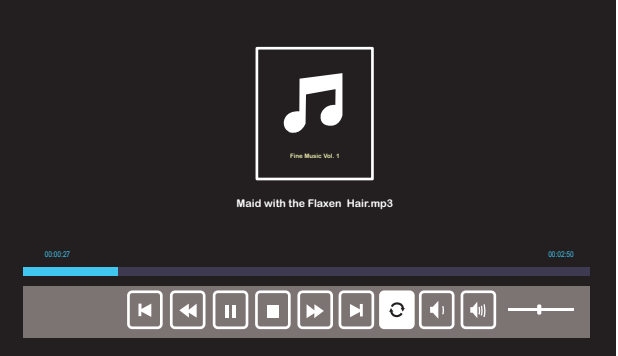

Pressione o botão  $\checkmark$  no controle remoto ou no teclado para acessar o controle de reprodução de música. Então você pode usar os seguintes botões na tela para controlar a reprodução de música.

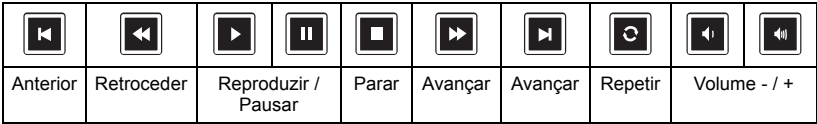

#### A **Tela de Fonte de Música** abaixo aparecerá:

A **Tela de Fonte de Foto** abaixo aparecerá:

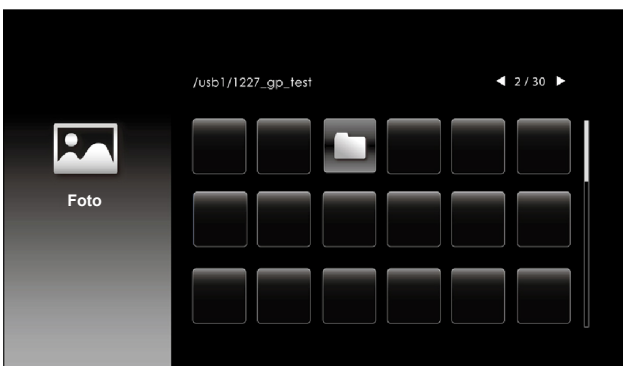

Tela de slideshow:

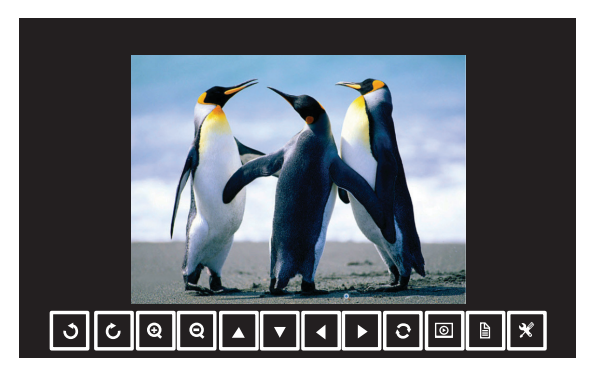

Pressione o botão  $\checkmark$  no controle remoto ou no teclado para acessar o controle de ver foto. Então você pode usar os seguintes botões na tela para controlar ver foto.

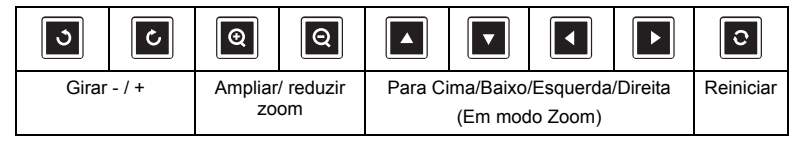

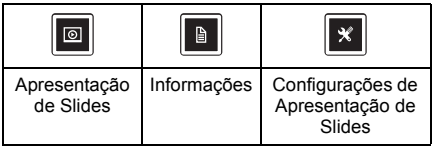

A **Tela de Configurações** exibida abaixo aparecerá:

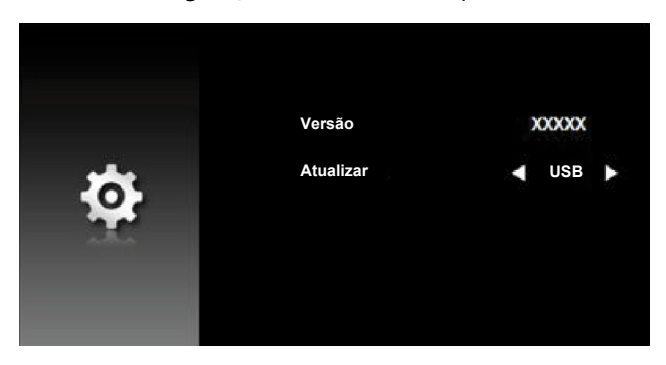

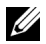

**NOTA:** Isto é usado para atualização de firmware via USB.

#### **Como configurar para Apresentar Usando Monitor USB**

Siga estes passos para usar o aplicativo **Projeção de Rede Dell** pelo cabo USB.

1 Conecte o cabo de alimentação com cabo de USB-A para USB-A adaptador então usando AC para conectar computador e projetor. Ligue o projetor pressionando o botão de alimentação.

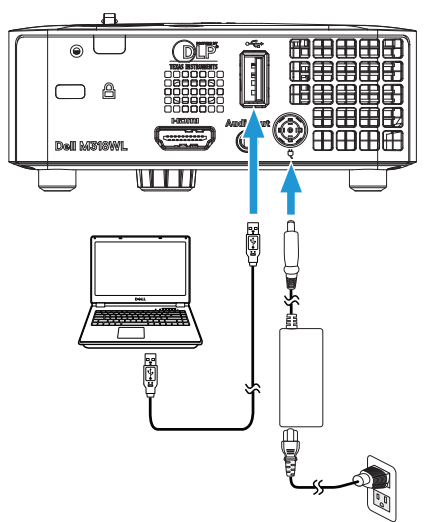

2 Pressione o botão 国. Acesse o menu SEL. ENT., selecione a opção **Memória interna** e pressione o botão ✔.

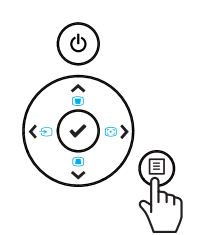

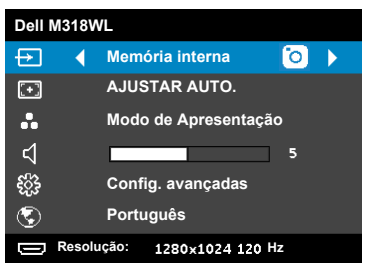

3 Selecione **Modo de Armazenamento** para acessar a memória interna como **Disco Removível**.

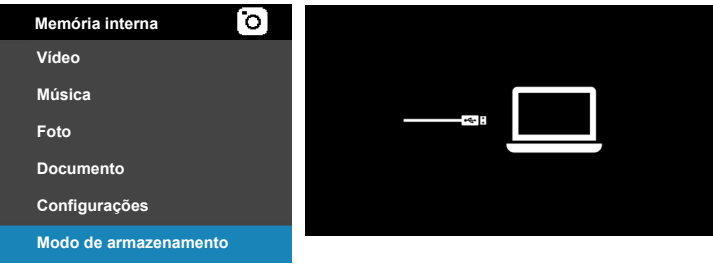

4 Para usar o aplicativo da memória interna **Dell Network Projection Lite**, primeiro abra uma janela do explorador de arquivo no seu computador. Vá para **Computador** e localize um **Dell Network Pro**.

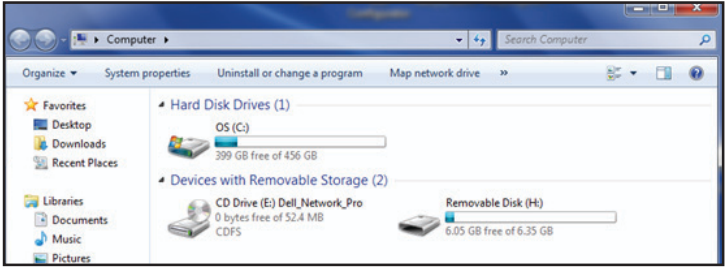

- 5 Abra **Dell Network Pro** e copie o aplicativo **Dell Network Projection Lite** para seu computador.
- 6 Ligue o projetor, pressione o botão **E. Acesse o menu Input Source** (Fonte de entrada), selecione a opção de Tela USB e pressione o botão  $\checkmark$

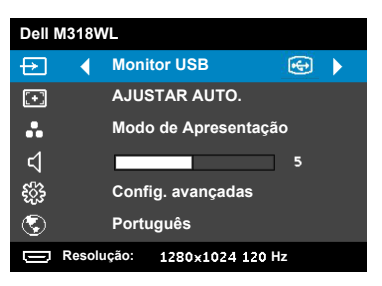

A Tela USB mostrada abaixo aparece:

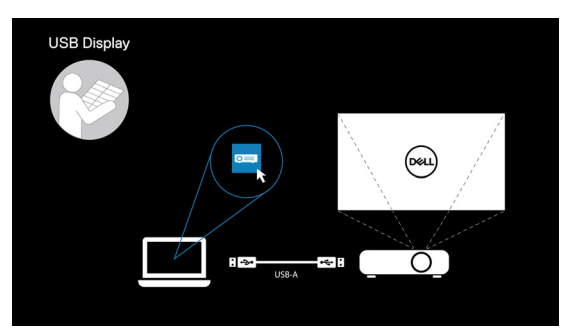

Execute o aplicação **Dell Network Projection Lite** do seu computador.

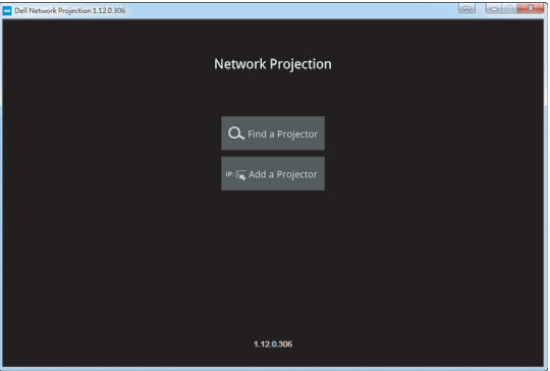

Encontre um Projetor conectado.

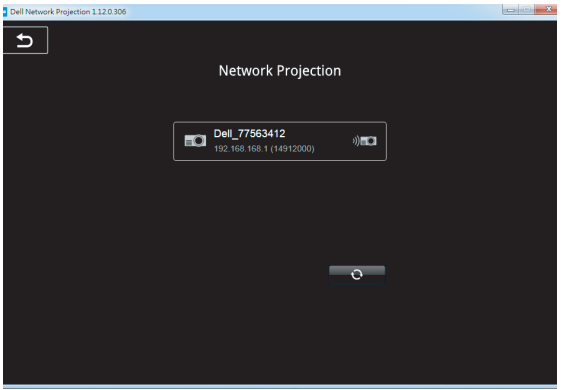

Selecione **Estender** para compartilhar seu conteúdo.

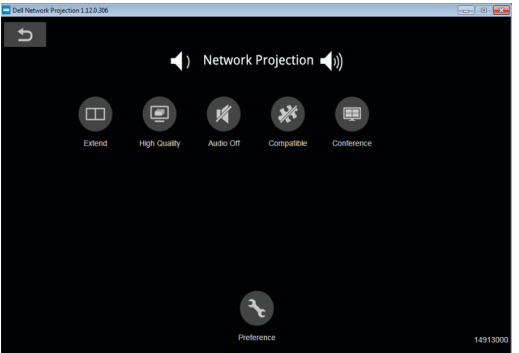

#### **Ligando o Dell Power Companion**

#### **Identificando Peças e Controles**

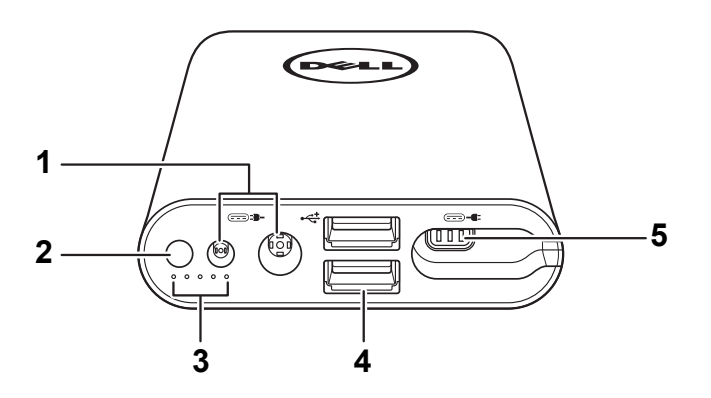

- 1 porta de entrada de energia (do adaptador portátil)
- 2 Botão liga / desliga / Botão status da bateria
- 3 Luzes de status da bateria (5)
- 4 Portas de saída USB (2)
- 5 Portas de saída de energia (para laptop)
- U **NOTA:** Ligar o projetor só funciona com o banco selecionado/compatível com poder.

#### **Ligando seu Projetor**

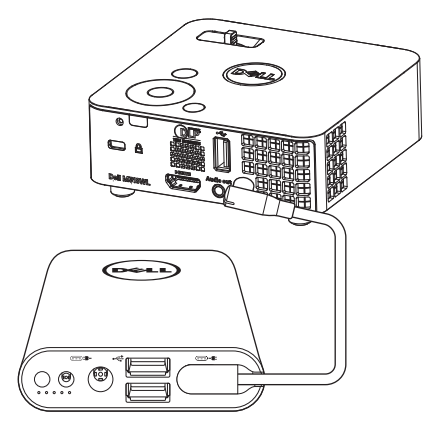

- 1 Conecte uma extremidade do cabo de saída de energia à porta de saída do power companion.
- 2 Conecte a outra extremidade do cabo de saída de energia ao conector de entrada DC de seu projetor.
- 3 Pressione o botão de energia para começar a ligar seu projetor.

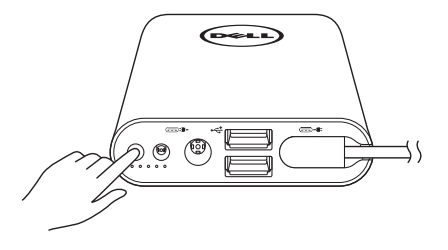

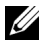

**NOTA:** A luz de status da bateria âmbar pisca quando a bateria do power companion está baixa.

### <span id="page-41-0"></span>**4 Solução de problemas**

#### <span id="page-41-1"></span>**Dicas para resolução de problemas**

Se ocorrerem problemas com o projetor, consulte as dicas para solução de problemas abaixo. Se o problema persistir , entre em contato com a Dell (Consulte como entrar em contato com a Dell em [página 53\)](#page-52-1).

Nenhuma imagem aparece na tela

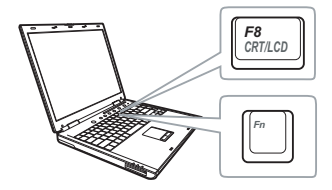

#### **Problema Possível solução**

- <span id="page-41-2"></span>• Assegure que o projetor está ligado.
- Se certifique de ter escolhido a fonte de entrada correta no menu INPUT SOUCE (SELEÇÃO DE FONTE).
- Verifique se a porta gráfica externa está habilitada. Se você está usando um computador laptop Dell, pressione [m] [maxa] (Fn+F8). No caso de outros computadores, consulte a respectiva documentação. Se as imagens não forem exibidas adequadamente, favor atualizar o driver de vídeo de seu computador. Para computadores Dell, veja dell.com/support.
- Verifique se todos os cabos estão bem conectados. Consulte ["Conectando à](#page-22-1)  [Multimídia" na página 23](#page-22-1).
- Verifique se os pinos dos conectores não estão tortos nem quebrados.
- Use **Padrão teste** em **Config.projetor** do menu **Config. avançadas**. Verifique se as cores do padrão de teste estão corretas.

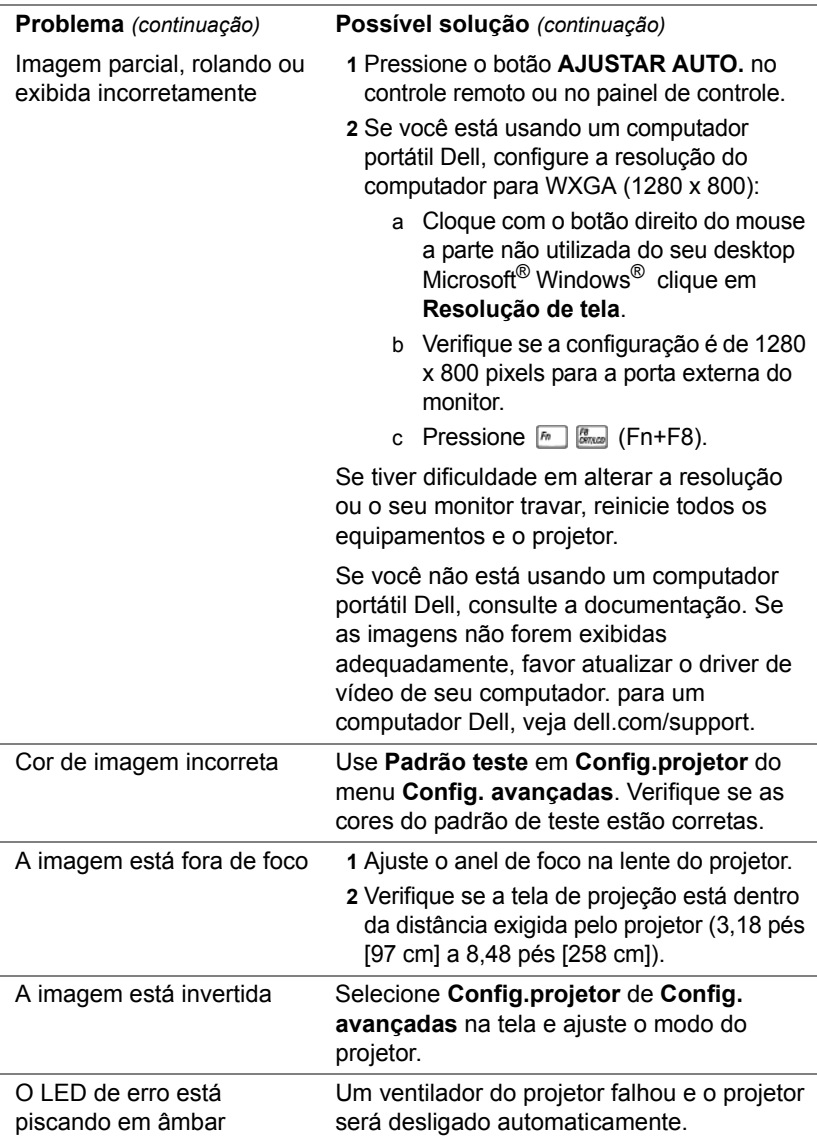

<span id="page-43-0"></span>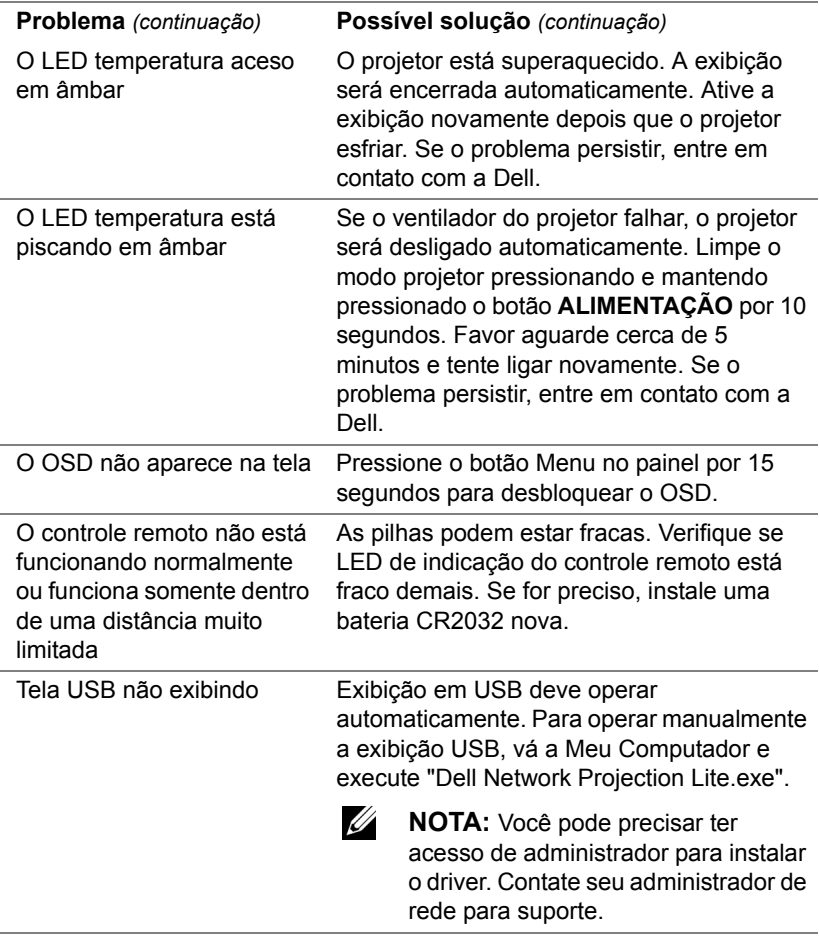

Arquivo de vídeo não é suportado.

Unsupported media, unable to decode video

Unsupported media, unable to decode audio

Unsupported media, file format not supported

Media format does not support seeking.

#### **Problema** *(continuação)* **Possível solução** *(continuação)*

- Verifique o arquivo de vídeo é suportado pelo player de multimídia do projetor. Visite as páginas [24](#page-23-2) para Suporte de Tipo de Arquivo Multimídia.
- Converta o arquivo de vídeo para atender os seguintes parâmetros:

Configurações de vídeo:

- **• Código : H.264**
- **Taxa de bit: 10Mbps** (se for limitada pelo programa, definir como valor máximo permitido)
- **Taxa de quadros: 30 fps** (se for limitada pelo programa, definir como valor máximo permitido)

Configurações de áudio:

- **• Código : AAC**
- **• Canal: Estéreo**
- **• Taxa de amostragem: 48 KHz**
- **• Taxa de bit: 96 KBps**

#### <span id="page-45-0"></span>**Sinal-guia**

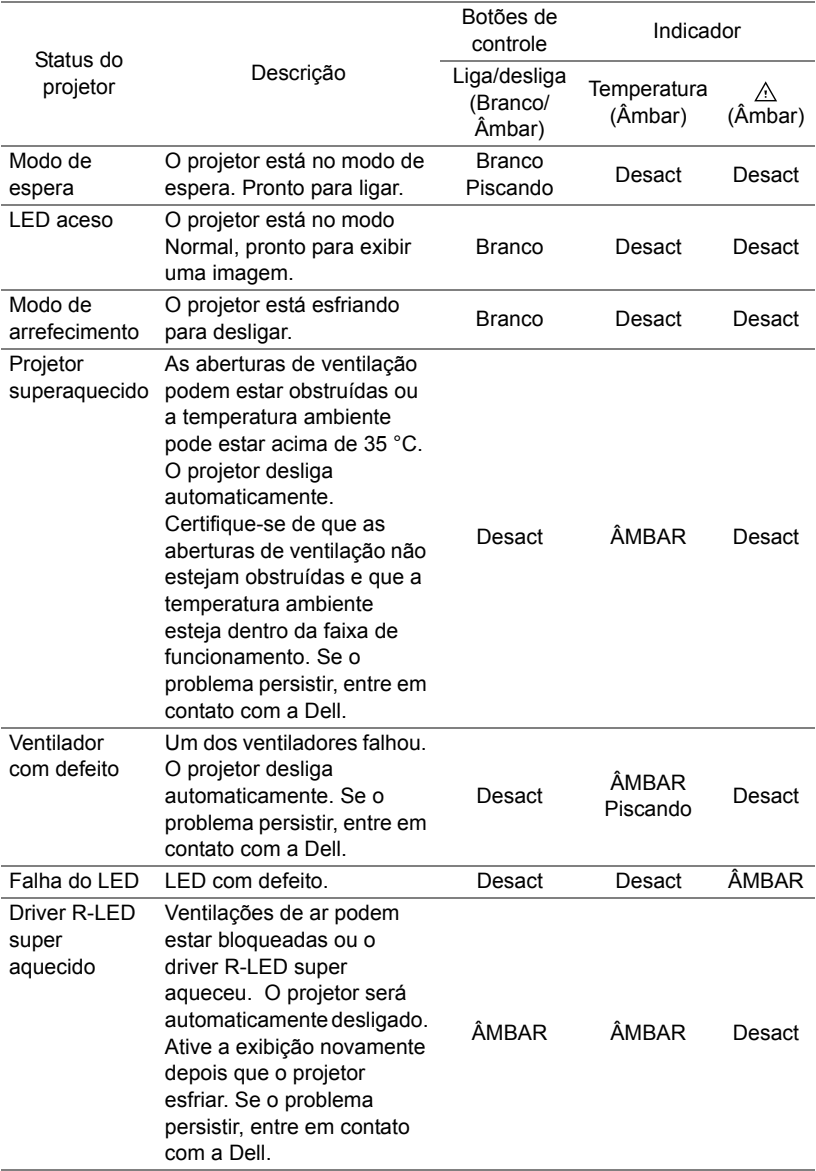

## <span id="page-46-0"></span>**5 Manutenção**

#### <span id="page-46-1"></span>**Substituição da Pilha do Controle Remoto**

- **1** Gire a tampa no sentido anti-horário para remover a tampa da bateria.
- **2** Insira uma pilhas de botão CR2032 e alinhe sua polaridade corretamente de acordo com a marcação no suporte de pilhas.
- **NOTA:** Quando você usa o controle remoto pela primeira vez, há uma folha plástica entre a bateria e seu contato. Remova a folha antes de usar.

**3** Gire a tampa no sentido horário para travar a tampa da bateria.

**NOTA:** O Controle Remoto não é fornecido com o projetor.

 $\mathcal{I}$ CR<sup>20</sup>

 $\mathcal{I}$ CR<sup>20</sup>

# <span id="page-47-0"></span>**6 Especificações**

<span id="page-47-13"></span><span id="page-47-12"></span><span id="page-47-11"></span><span id="page-47-10"></span><span id="page-47-9"></span><span id="page-47-8"></span><span id="page-47-7"></span><span id="page-47-6"></span><span id="page-47-5"></span><span id="page-47-4"></span><span id="page-47-3"></span><span id="page-47-2"></span><span id="page-47-1"></span>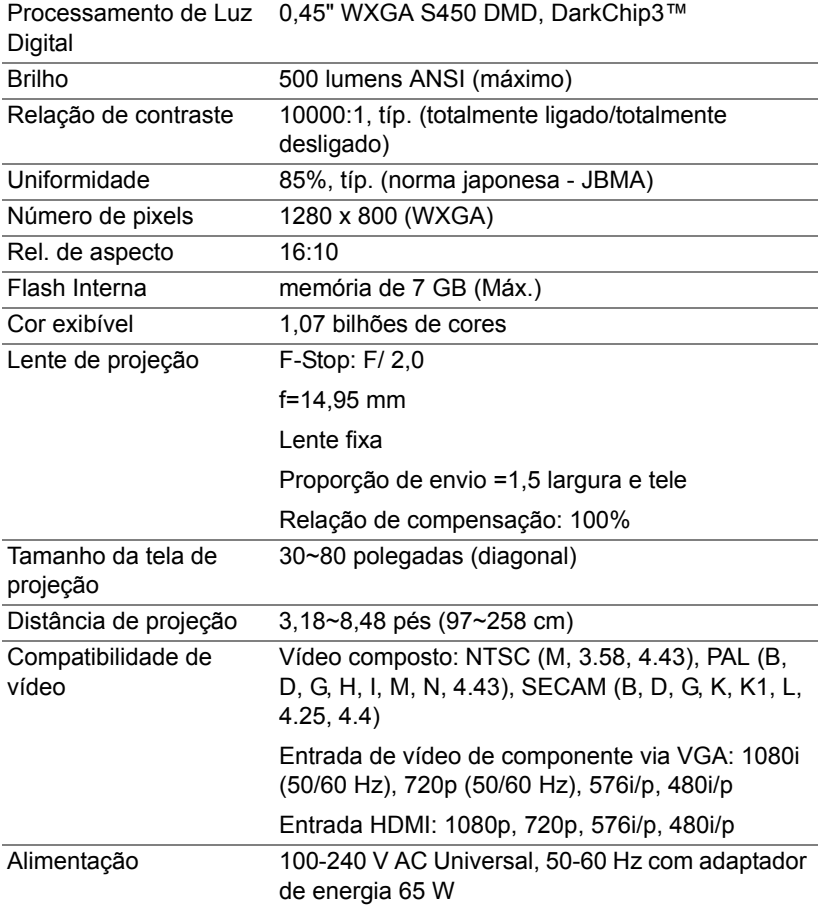

<span id="page-48-6"></span><span id="page-48-5"></span><span id="page-48-4"></span><span id="page-48-3"></span><span id="page-48-2"></span><span id="page-48-1"></span><span id="page-48-0"></span>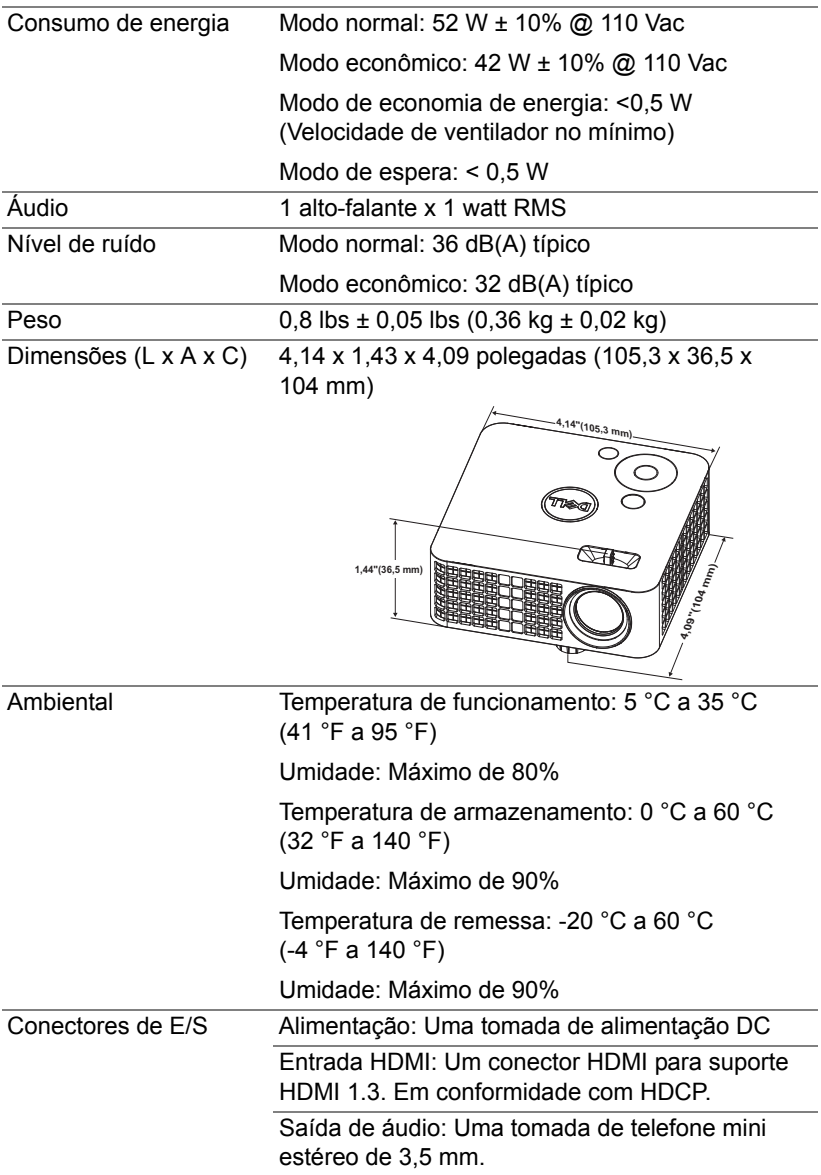

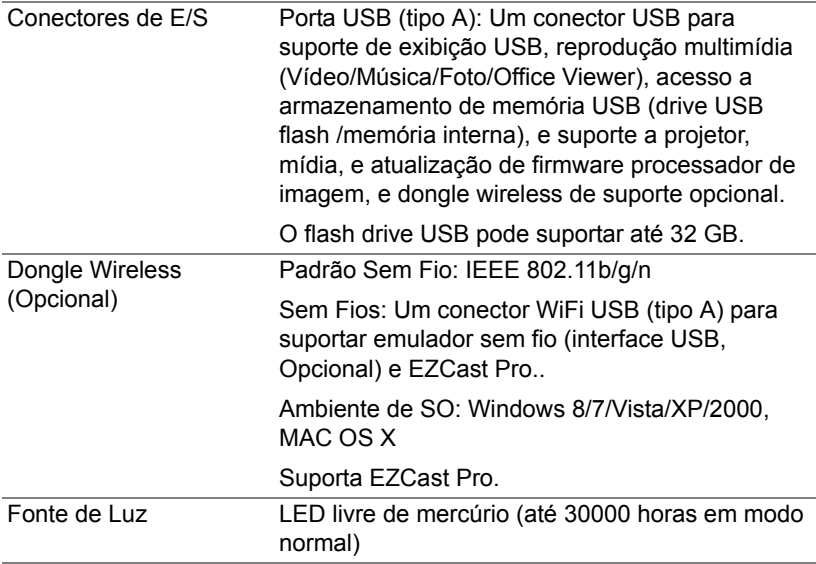

U **NOTA:** A graduação de vida do LED para qualquer projetor é uma medida de degradação de brilho apenas, e não é uma especificação para o momento que leva o LED a falhar e parar a saída de luz. A vida do LED é definida como o tempo que leva para mais de 50 por cento de uma população de amostragem de LED ter redução de brilho em aproximadamente 50 por cento dos lúmens avaliados para o LED especificado. A graduação de vida do LED não é garantida em qualquer forma. A expectativa de vida operacional real de um LED de projetor irá variar de acordo com as condições operacionais e padrões de uso. O uso de um projetor em condições estressantes que podem incluir ambientes empoeirados, sob altas temperaturas, muitas horas por dia e desligamento de energia provavelmente resultará no encurtamento da expectativa de vida operacional do LED ou possível falha do LED.

### <span id="page-50-0"></span>**Modos de compatibilidade (Digital)**

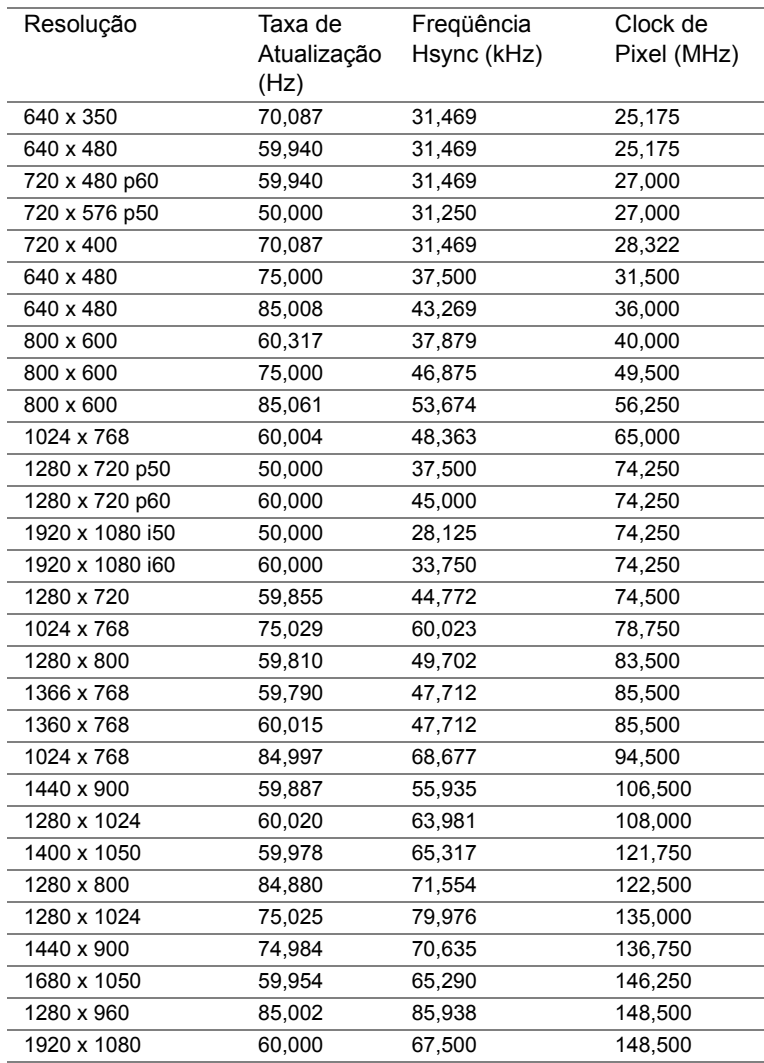

## <span id="page-51-1"></span><span id="page-51-0"></span>**7 Informações Adicionais**

Para obter informações adicionais sobre como utilizar o projetor, consulte o **Guia do Usuário dos Projetores Dell** [em](www.dell.com/support/manuals) **www.dell.com/support/manuals**.

### <span id="page-52-2"></span><span id="page-52-1"></span><span id="page-52-0"></span>**8 Como entrar em contato com a Dell**

Para clientes nos Estados Unidos, disque 800-WWW-DELL (800-999-3355).

<span id="page-52-3"></span>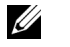

**NOTA:** Se você não tem uma conexão de Internet ativa, pode encontrar as informações de contato na nota fiscal de compra, fatura na embalagem, nota, ou catálogo de produtos da Dell.

A Dell oferece várias opções de suporte e serviços on-line e por telefone. A disponibilidade varia de acordo com o país e o produto, e alguns serviços podem não estar disponíveis em todas as áreas. Para entrar em contato com a Dell para assuntos de vendas, suporte técnico, ou serviço ao cliente:

- **1** Visite **<www.dell.com/contactDell>**.
- **2** Selecione seu país na lista exibida.
- **3** Selecione um Segmento para Contato.
- **4** Selecione o link apropriado de serviço ou suporte de acordo com sua necessidade.

# **Índice**

### **C**

Como ajustar a imagem projetada [11](#page-10-2) abaixar o projetor Roda frontal de ajuste da inclinação [11](#page-10-3) Como ajustar a altura do projetor [11](#page-10-4) Como ajustar o zoom e o foco do projetor [12](#page-11-1) Conexão do projetor Adaptador CA [23](#page-22-2) Cabo de alimentação [23](#page-22-3) Controle Remoto [16](#page-15-0)

#### **D**

Dell como entrar em contato [52,](#page-51-1) [53](#page-52-2)

#### **E**

Entre em contato com a Dell [4,](#page-3-2) [44](#page-43-0)

Especificações Alimentação [48](#page-47-1) Ambiental [49](#page-48-0) Audio (Áudio) [49](#page-48-1) Brilho [48](#page-47-2) Compatibilidade de vídeo [48](#page-47-3) Conectores de E/S [49](#page-48-2)

Consumo de energia [49](#page-48-3) Cor exibível [48](#page-47-4) Dimensões [49](#page-48-4) Distância de projeção [48](#page-47-5) Flash Interna [48](#page-47-6) Lente de projeção [48](#page-47-7) Nível de ruído [49](#page-48-5) Número de pixels [48](#page-47-8) Peso [49](#page-48-6) Processamento de Luz Digital [48](#page-47-9) Rel. de aspecto [48](#page-47-10) Relação de contraste [48](#page-47-11) Tamanho da tela de projeção [48](#page-47-12) Uniformidade [48](#page-47-13)

Exibição na Tela [16](#page-15-0)

#### **N**

número de telefone [53](#page-52-3) números de telefone [53](#page-52-3)

#### **P**

Portas de conexão Conector de entrada DC [6](#page-5-1) Conector HDMI [6](#page-5-2)

### **S**

Solução de problemas Entre em contato com a Dell [42](#page-41-2)

suporte como entrar em contato com a Dell [52](#page-51-1), [53](#page-52-2)

### **U**

Unidade principal [5](#page-4-1) Anel de foco [5](#page-4-2) Botão de elevação para ajustes de altura [5](#page-4-3) Lente [5](#page-4-4) Painel de controle [5](#page-4-5)